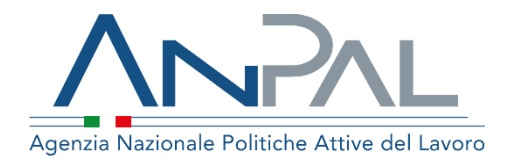

# MANUALE AdRdC

Categoria Utente: Cpi Aggiornato al 04 / 0 3 /2020

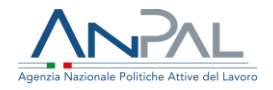

## Sommario

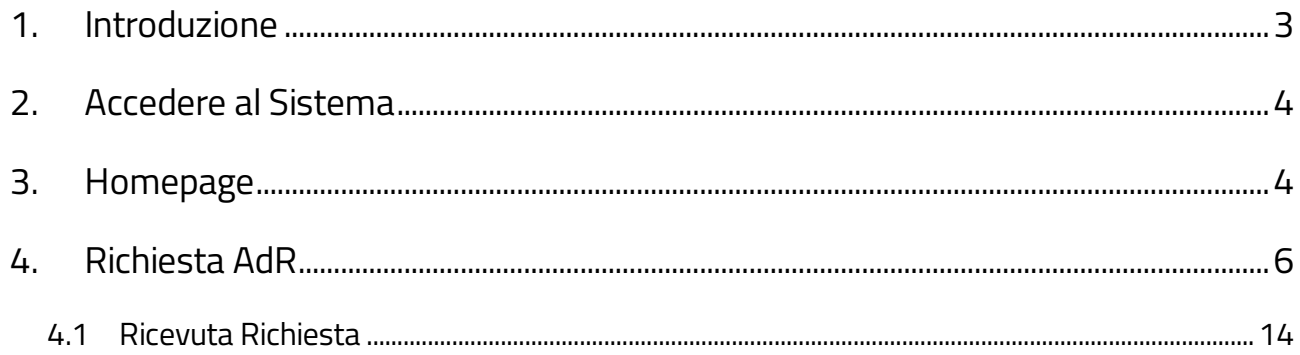

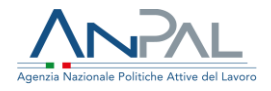

# <span id="page-2-0"></span>1. Introduzione

Per effettuare la richiesta intermediata dell'Assegno di Ricollocazione è necessario essere registrati al portale Anpal ed accedere con un profilo di CPI.

Gli operatori di CPI potranno inserire richieste per conto dei cittadini accedendo all'indirizzo https://myanpal.anpal.gov.it/myanpal/ che mostra la seguente schermata.

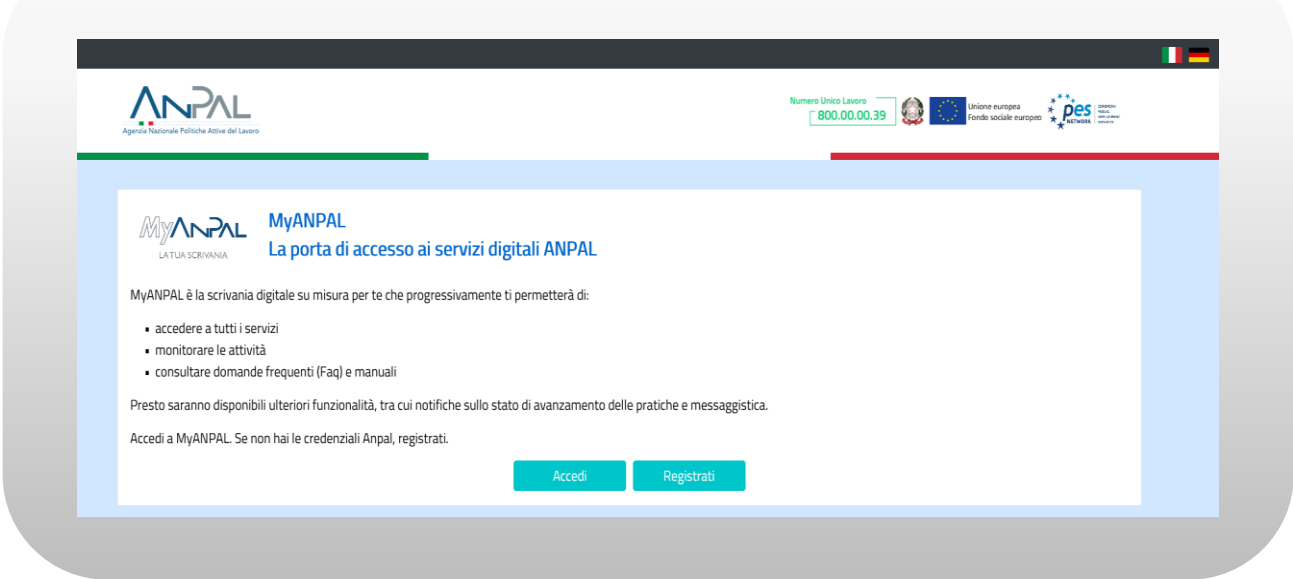

Figura n 1 - Accesso portale Anpal

L'applicativo è raggiungibile anche dalla home page del sito istituzionale di ANPAL [\(www.anpal.gov.it](http://www.anpal.gov.it/) ).

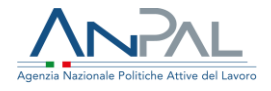

# <span id="page-3-0"></span>2. Accedere al Sistema

La maschera per effettuare il Login consente l'immissione delle proprie credenziali per l'accesso al sistema.

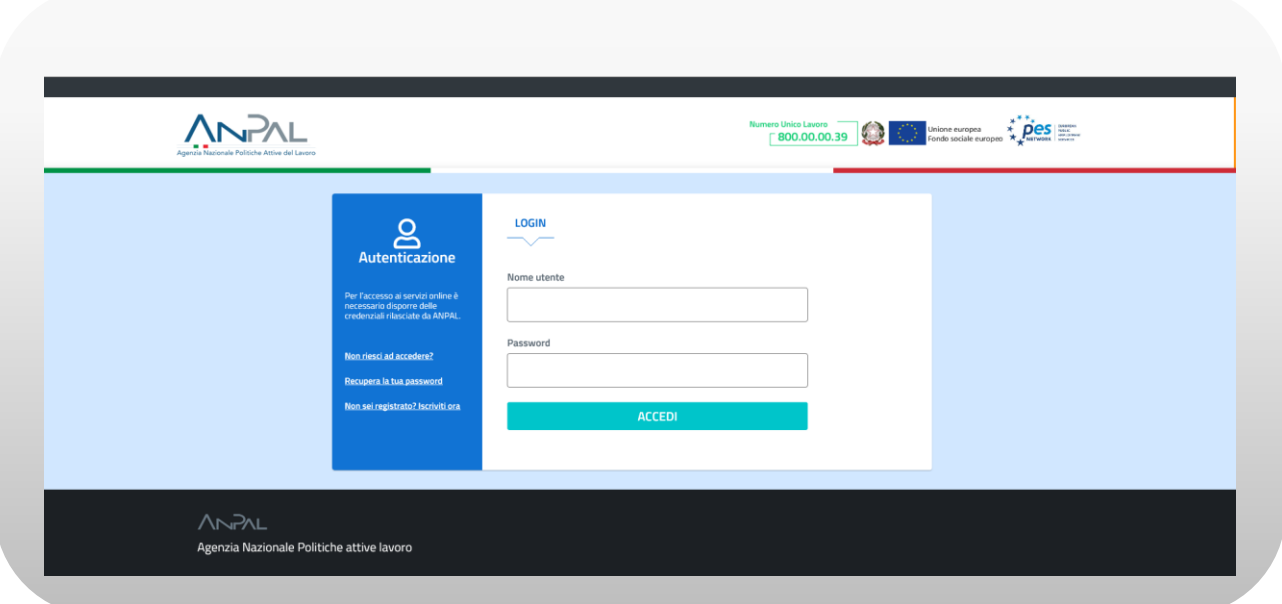

Figura n 2 - Accesso Sistema

# <span id="page-3-1"></span>3. Homepage

Una volta che l'utente è stato riconosciuto dal sistema vengono presentati i servizi ai

quali l'utente è abilitato

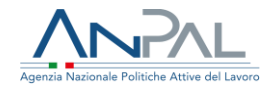

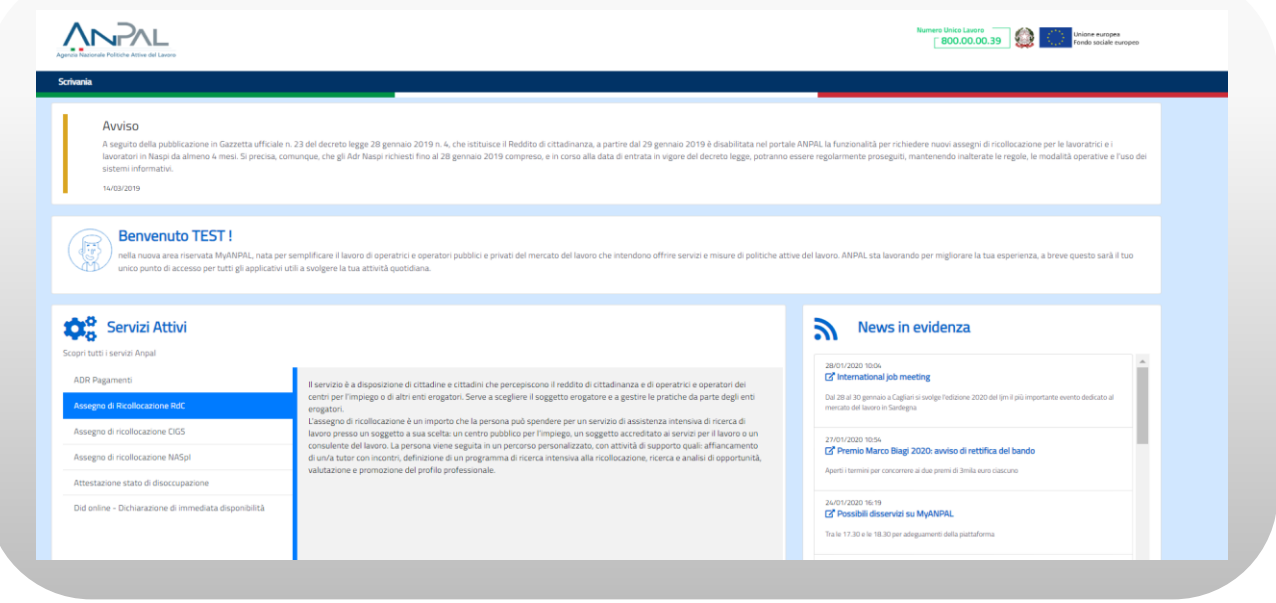

Figura n 3 - Home Page Scrivania

Cliccando su "Assegno di Ricollocazione RdC" e "Vai al servizio", verrà mostrata la seguente schermata che fornisce informazioni sulle modalità di erogazione dell'Assegno di Ricollocazione RdC (AdRdC).

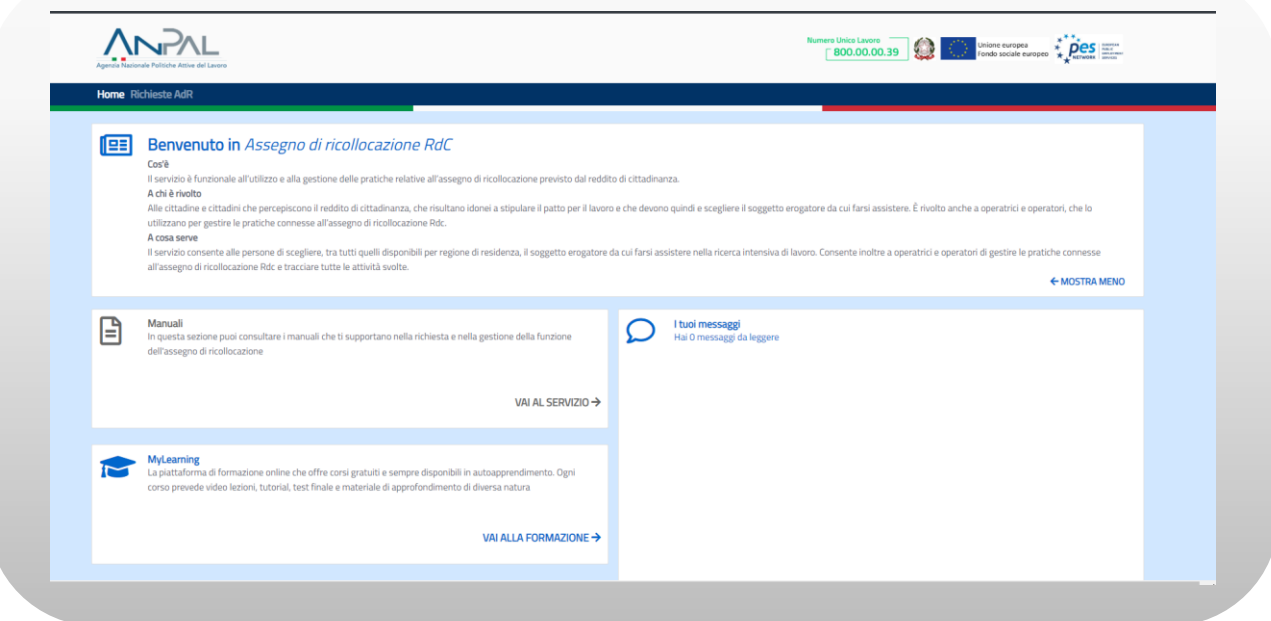

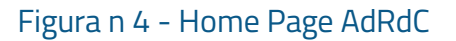

.cs1.com/international/international/international/international/international/international/international/international/international/international/international/international/international/international/international/int

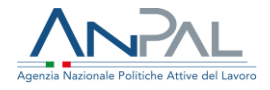

La Home Page dell'AdR presenta le seguenti sezioni:

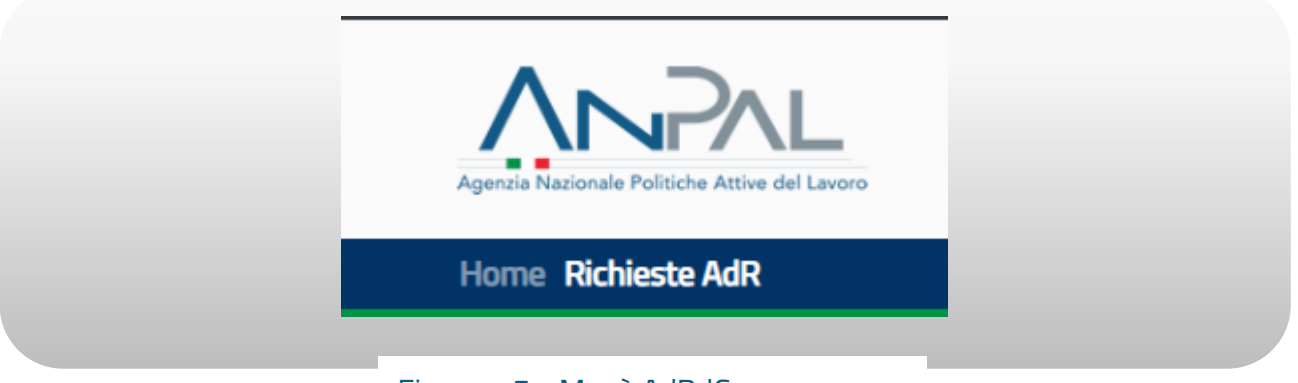

Figura n 5 - Menù AdRdC

Home, Home Page di AdRdC.

Richieste AdR, per effettuare le richieste intermediate di AdRdC.

# <span id="page-5-0"></span>4. Richiesta AdR

La sezione "Richiesta AdR" consente all'operatore di visualizzare le richieste che ha intermediato ed effettuare nuove richieste per conto di un cittadino.

Verrà mostrata la seguente schermata

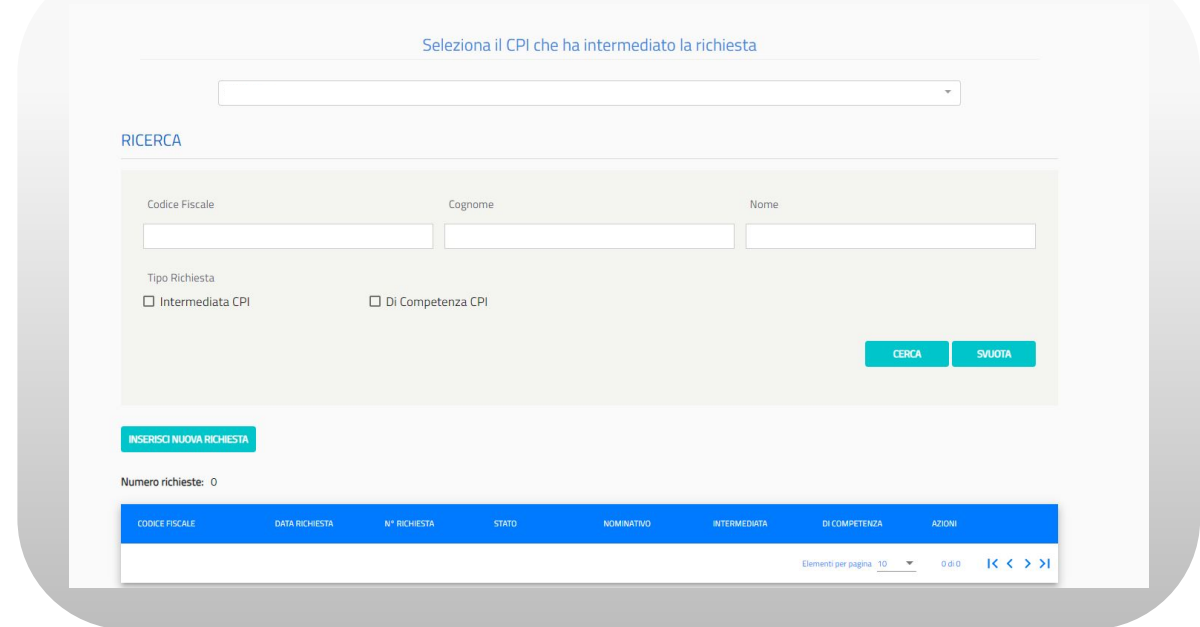

Figura n 6 - Richiesta AdRdC

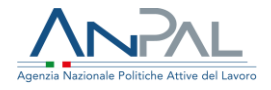

Per cercare uno specifico cittadino, inserire il codice fiscale nell'apposito riquadro "Codice Fiscale" e cliccare sul pulsante "Cerca", oppure, inserire il cognome nell'apposito riquadro "Cognome" e cliccare sul pulsante "Cerca", oppure, inserire il nome nell'apposito riquadro "Nome" e cliccare sul pulsante "Cerca, oppure, inserire l'identificativo della richiesta nell'apposito riquadro "Identificativo Richiesta" e cliccare sul pulsante "Cerca. Per ripristinare la maschera, svuotando tutti i riquadri, cliccare sul pulsante "Svuota". Per inserire una nuova richiesta, cliccare sul pulsante "Inserisci nuova richiesta", si aprirà la seguente schermata

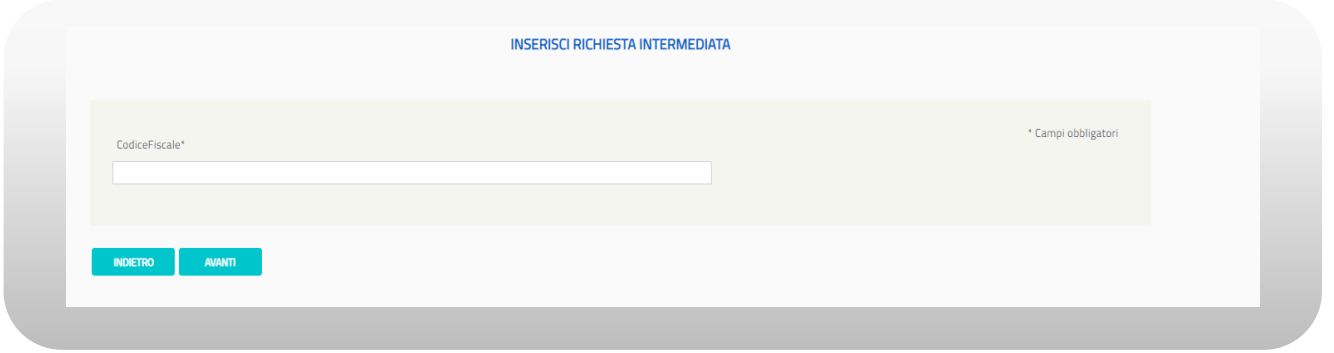

Figura n 7 - Richiesta AdRdC

Inserire il codice fiscale del beneficiario di RdC a questo punto si abiliterà il pulsante "Avanti". A questo punto è possibile inserire una richiesta intermediata.

Se il cittadino non ha ricevuto una notifica sms e/o email, il sistema presenta il seguente messaggio:

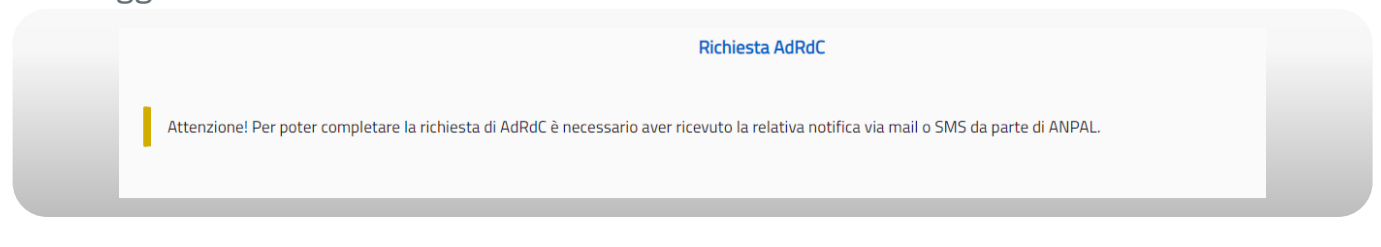

Figura n 8 - Richiesta AdRdC

Se il cittadino ha ricevuto la notifica, il sistema mostra il primo step di una procedura guidata in step che consente di inserire la Richiesta di AdR.

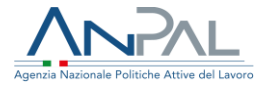

Nel 1° step viene presentata una maschera per il consenso al trattamento dei dati personali per il rispetto della normativa sulla privacy.

L'utente, una volta letta l'informativa, deve dichiarare di averne preso visione spuntando la casella "Presa visione".

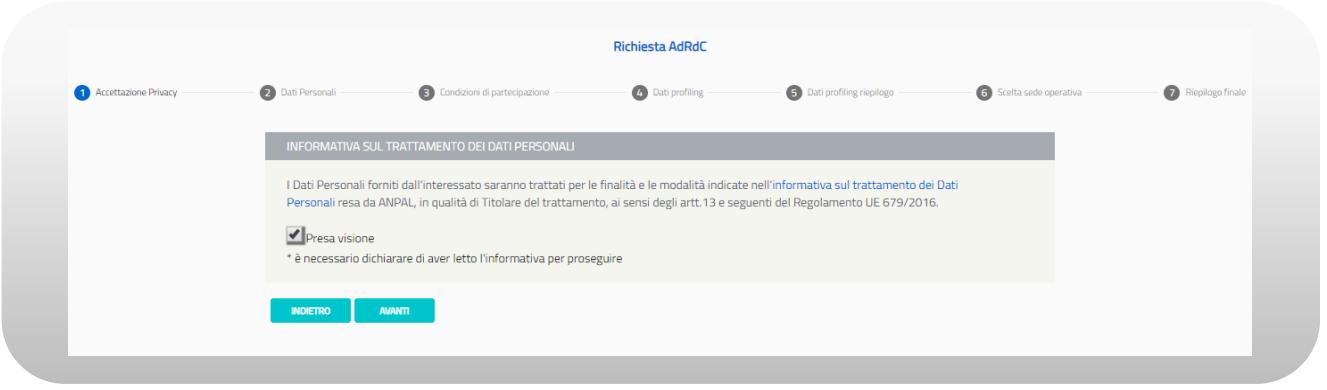

Figura n 9 - Richiesta AdRdC

Il pulsante Avanti, in basso, si abiliterà permettendo di procedere allo step successivo.

Nel 2° step viene presentata una maschera contente le informazioni personali del beneficiario e i dati dell'intermediario della richiesta.

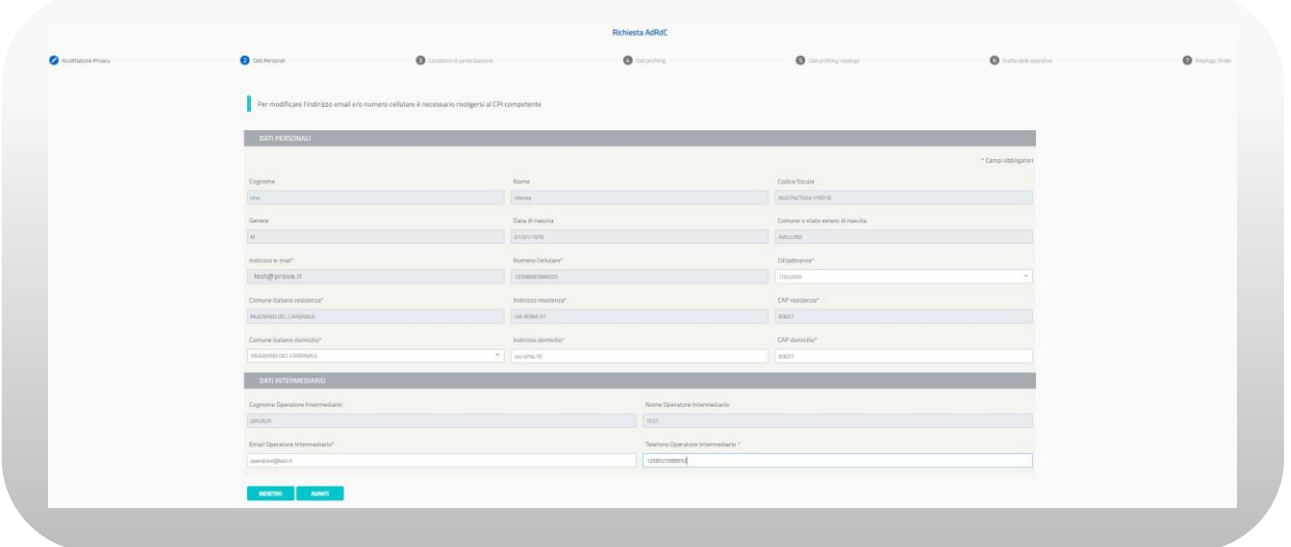

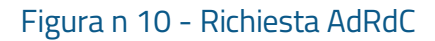

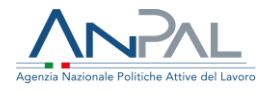

Sono mostrate a video alcune informazioni già presenti a sistema che caratterizzano il profilo utente: cognome, nome, codice fiscale, genere, data di nascita, comune o stato estero di nascita, email, n° cellulare, cittadinanza, comune italiano residenza, indirizzo residenza, CAP residenza, comune italiano domicilio, indirizzo domicilio, CAP domicilio.

I campi cognome, nome, codice fiscale, genere, data di nascita, comune o stato estero di nascita, comune italiano residenza, indirizzo residenza, CAP residenza non sono modificabili.

I campi email e telefono, se presenti, non sono modificabili, se uno dei due campi non è presente, deve essere inserito a sistema perché obbligatorio.

L'email visualizzata viene utilizzata per tutte le comunicazioni relative alla propria richiesta di AdRdC.

Sono altresì obbligatori i campi cittadinanza, comune italiano di domicilio, indirizzo di domicilio e CAP di domicilio. Per quest'ultimo campo sono accettati solo valori numerici, senza spazi e deve essere di almeno 5 cifre.

Nel 3° step viene presentata schermata contente l'incompatibilità con la fruizione dell'assegno di ricollocazione, le condizioni di partecipazione e le sanzioni. L'utente, una volta lette le tre sezioni, per procedere allo step successivo deve mettere un flag su "Dichiara" nella sezione incompatibilità con la fruizione dell'assegno di ricollocazione.

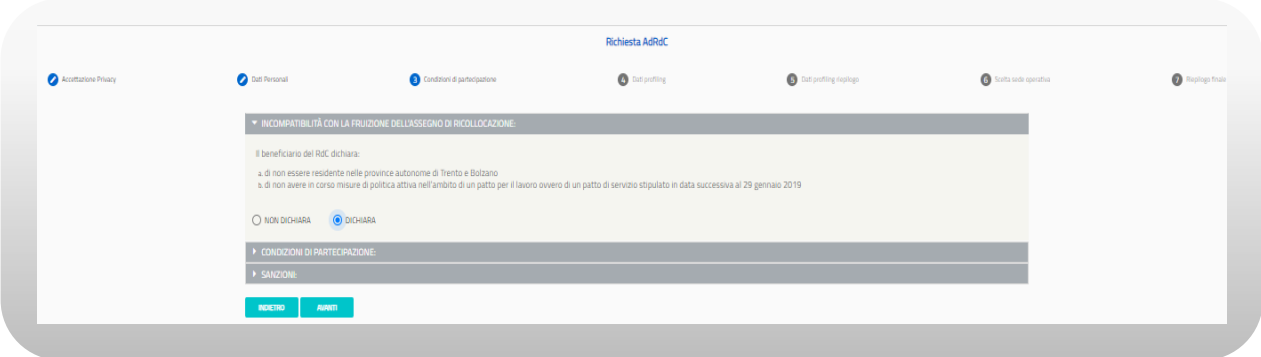

Figura n 11 - Richiesta AdRdC

Nel 4° step viene presentata schermata contente i dati di profiling.

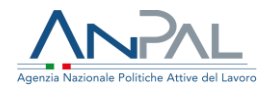

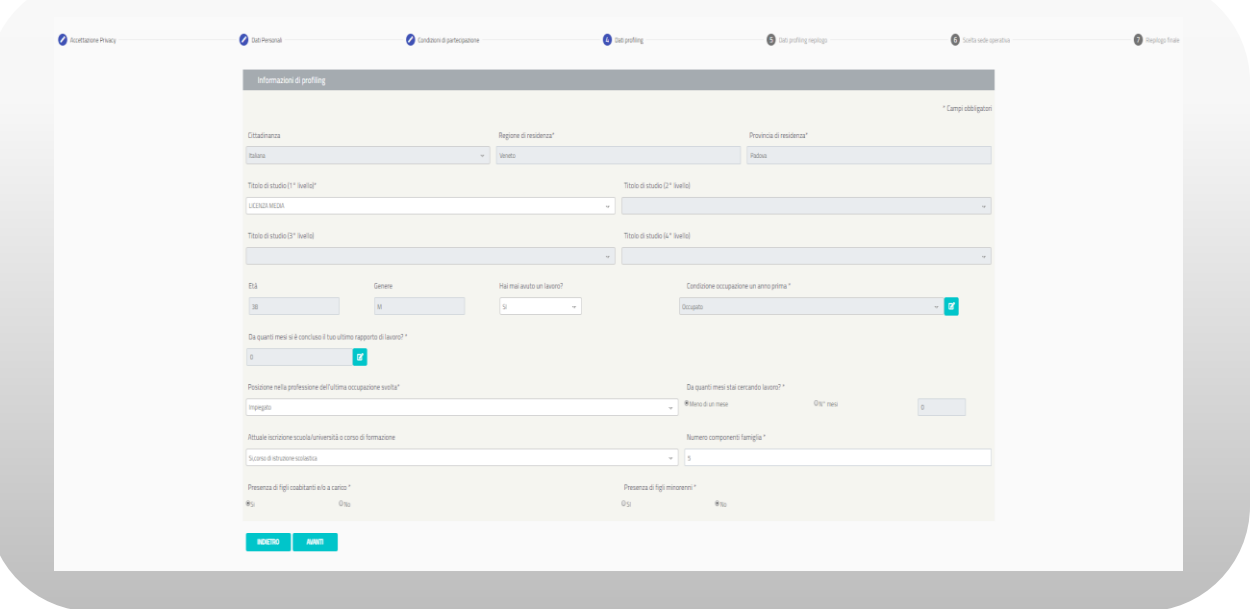

Figura n 12 - Richiesta AdRdC

Sono mostrate a video alcune informazioni che non è possibile modificare: cittadinanza, regione residenza, provincia residenza, età, genere, condizione occupazionale un anno prima.

Devono invece essere inseriti perché obbligatori i campi: titolo di studio, hai mai avuto un lavoro?, condizione occupazione un anno prima, da quanti mesi si è concluso il tuo ultimo rapporto di lavoro?, posizione nella professione dell'ultima occupazione svolta, da quanti mesi stai cercando lavoro?, attuale iscrizione scuola/università o corso di formazione, numero componenti famiglia, presenza di figli coabitanti e/o a carico, presenza di figli minorenni.

Per i campi "da quanti mesi stai cercando lavoro? N° mesi" e "Numero componenti famiglia", sono accettati solo valori interi positivi.

Una volta compilati tutti i campi è possibile procedere allo step successivo.

Nel 5° step vengono presentati i dati calcolati di profiling in base ai dati inseriti nello step precedente.

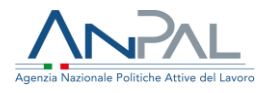

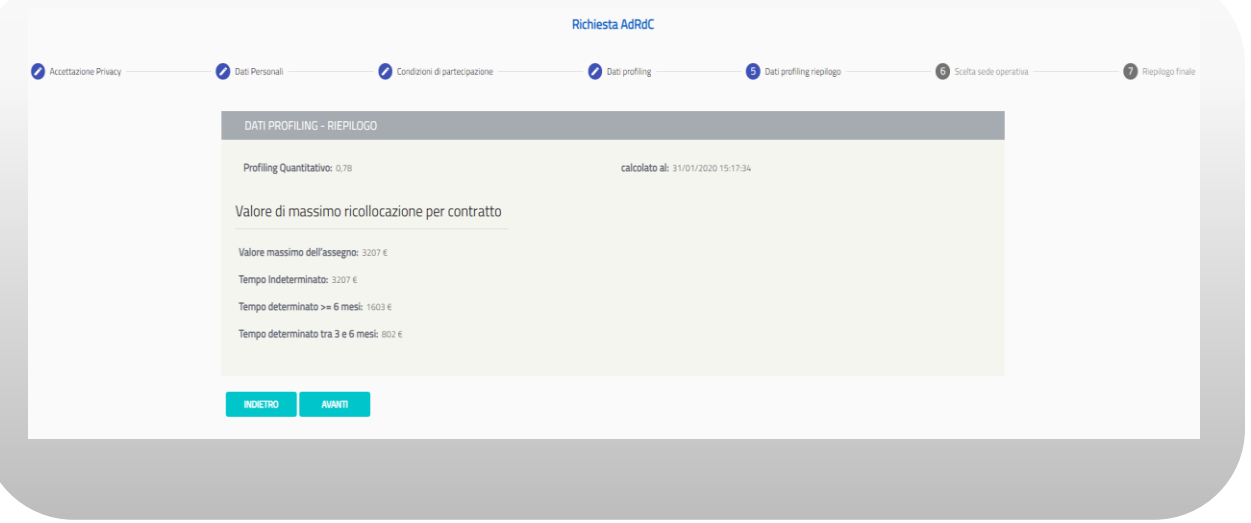

Figura n 13 - Richiesta AdRdC

Nello step 6 è possibile selezionare una sede operativa mediante ricerca geografica e prendere un appuntamento.

I campi regione, provincia, comune è possibile inserirli o con testo libero con auto completamento o per scelta multipla. La scelta di una o più regioni filtrerà province e comuni selezionabili (nell'ambito delle regioni selezionate); la selezione di una o più province filtrerà i comuni selezionabili (nell'ambito delle province selezionate). Viceversa, la selezione di uno o più comuni non filtrerà le province e le regioni selezionabili così come la selezione di una o più province non filtrerà le regioni selezionabili. La modifica di un campo di ricerca aggiornerà automaticamente l'elemento grafico che riporta il numero di sedi che soddisfano i filtri di ricerca inseriti.

È possibile effettuare la scelta della sede operativa anche attraverso la mappa.

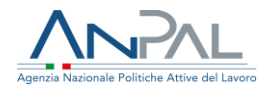

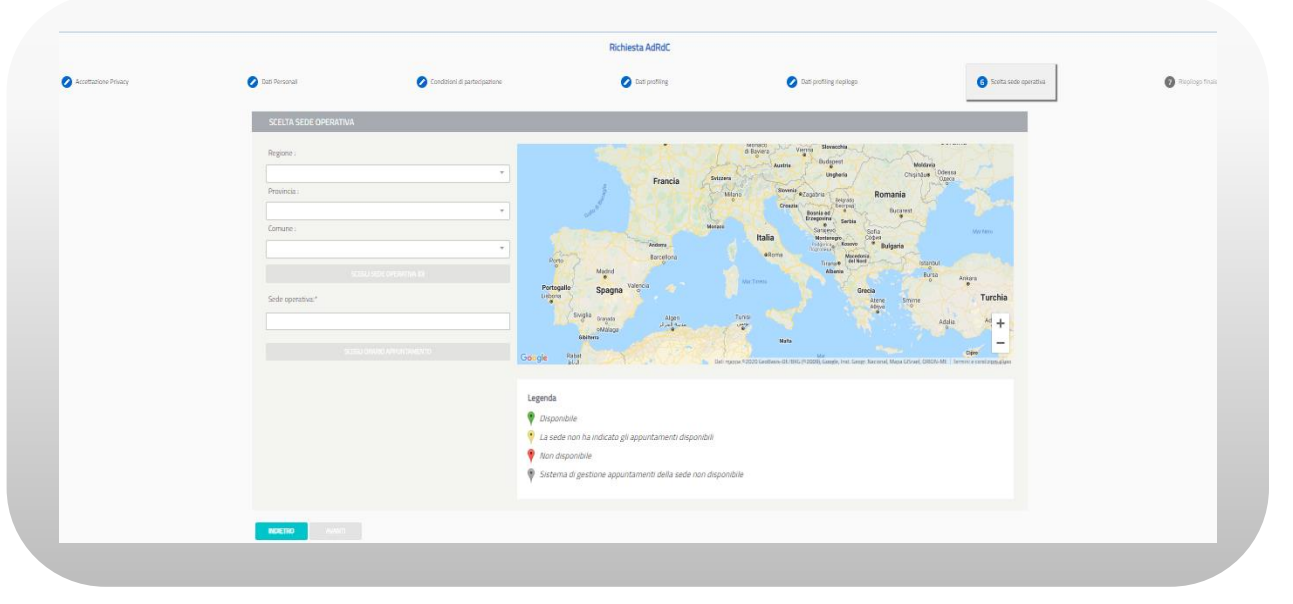

Figura n 14 - Richiesta AdRdC

Scelta la sede operativa, è necessario scegliere l'ora e il giorno dell'appuntamento per poter procedere allo step successivo.

Cliccando su "Scegli orario appuntamento" si apre il calendario con gli slot orari disponibili per ogni giorno. Si seleziona prima il giorno desiderato e poi l'orario, si attiva così il pulsante "Conferma". Una volta confermato l'orario dell'appuntamento è possibile andare allo step successivo.

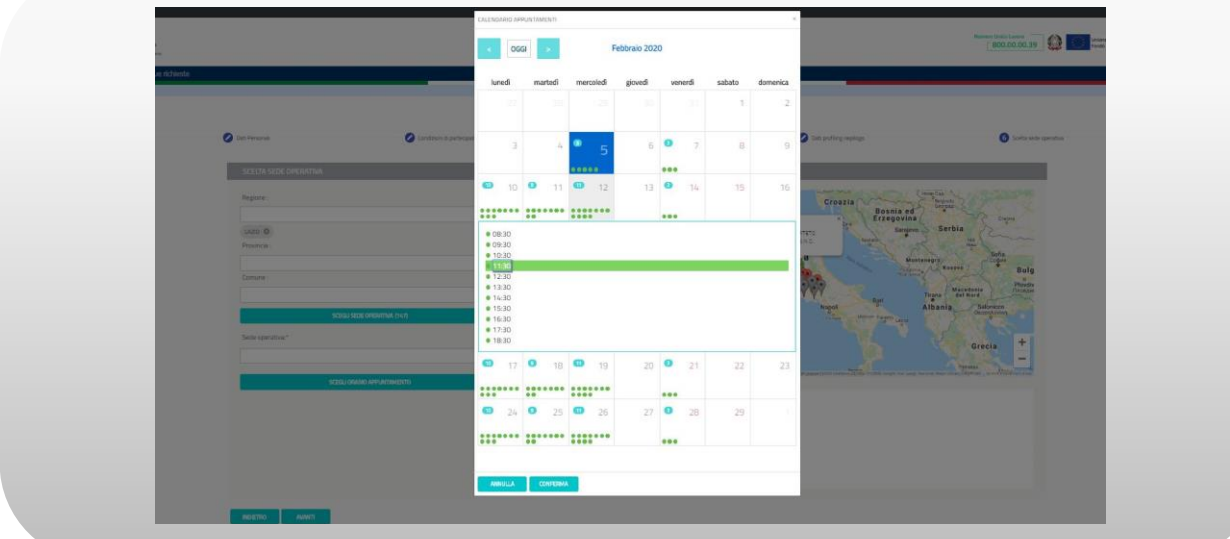

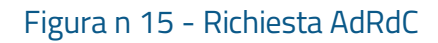

Nello step 7 vengono riportati i dati riepilogativi degli step precedenti

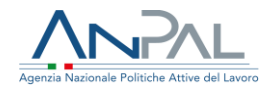

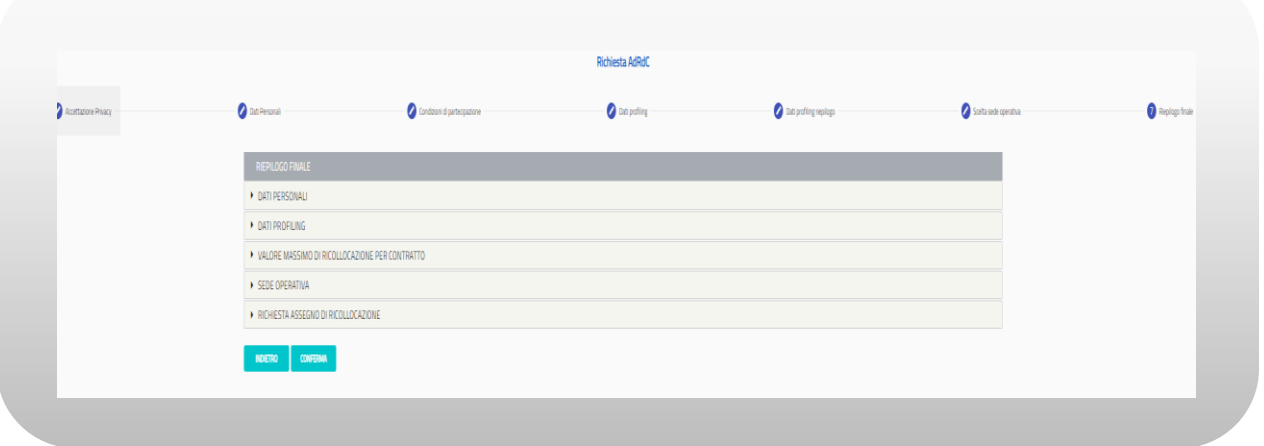

Figura n 16 - Richiesta AdRdC

Premendo il pulsante "Conferma" l'operazione di inserimento della richiesta viene completata.

N.B.: Se l'utente interrompe la compilazione della richiesta, quando rientra, ricomincia dallo step dal quale si è fermato.

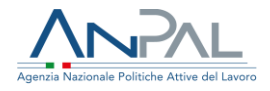

### <span id="page-13-0"></span>4.1 Ricevuta Richiesta

A completamento dell'operazione il sistema produce una ricevuta (in formato pdf) contenente il riepilogo delle informazioni della richiesta comprensive di numero della domanda e data/ora della richiesta.

Per scaricare la ricevuta sul proprio dispositivo elettronico premere il pulsante RICEVUTA nella figura sottostante.

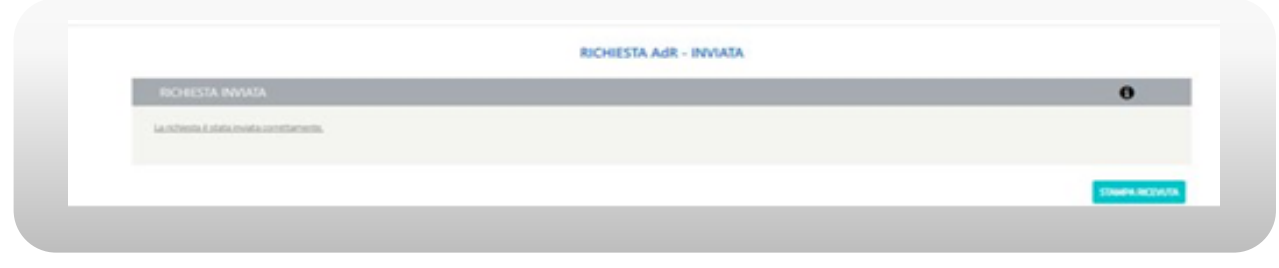

Figura n 17 - Ricevuta Richiesta AdRdC

A questo punto sarà inviata una mail al lavoratore e una mail alla sede operativa prescelta dal lavoratore.

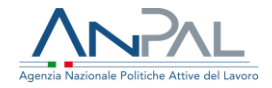

### Il testo della mail inviata al lavoratore è il seguente:

#### *Oggetto mail:]*

AdRdC: Assegno di Ricollocazione (AdR) Reddito di Cittadinanza (RdC) Comunicazione di scelta del soggetto erogatore da parte del/della sig/sig.ra nome cognome

#### *[testo mail:]*

Egregio sig./sig.ra nome cognome (CF), La informiamo che in data gg/mm/aaaa ha completato la procedura per l'avvio dell'Assegno di Ricollocazione previsto dall'art.9 della L.26/2019. Lei ha chiesto di fruire dei servizi offerti presso «nome soggetto erogatore- sede operativa». La sede operativa scelta ha 30 giorni di tempo per svolgere il primo appuntamento e avviare tutte le azioni per la sua ricollocazione. Nel caso in cui, entro 30 giorni dalla richiesta, il soggetto erogatore scelto non si sia attivato nella sua ricollocazione, è tenuto a rivolgersi a un altro soggetto erogatore. L'eventuale procedimento di sostituzione, sopra citato, deve avvenire sempre accedendo al portale MyANPAL.

Distinti saluti.

ANPAL

--------------

Non rispondere a questo messaggio. È stato inviato da un indirizzo di posta elettronica automatico. Non è possibile quindi rispondere ad alcun messaggio inviato da questo indirizzo

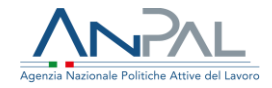

### Il testo della mail per la sede è il seguente:

#### Oggetto mail:1

AdRdC: Assegno di Ricollocazione (AdR) Reddito di Cittadinanza (RdC) Comunicazione di scelta del soggetto erogatore da parte del/della sig/sig.ra nome cognome

#### Itesto mail:1

La informiamo che il/la sig/sig.ra nome cognome (CF: codice fiscale), cell..........., e-mail ...........

ha completato in data gg/mm/aaaa la richiesta dell'Assegno di Ricollocazione previsto dal'art.9, L.26/2019 e ha chiesto di fruire dei vostri servizi. Le ricordiamo che entro 30 giorni dal ricevimento di questa mail dovrà svolgere il primo appuntamento e attivarsi per avviare tutte le azioni per la ricollocazione del beneficiario. Nel caso in cui, entro 30 giorni dalla richiesta, non si attivi nella ricollocazione del beneficiario, quest'ultimo è tenuto a rivolgersi a un altro soggetto erogatore. L'eventuale procedimento di sostituzione sarà presa in considerazione ai fini di monitoraggio e valutazione comparativa di cui all'art. 23, comma 8 del d.lgs. n. 150/2015 del soggetto erogatore.

Distinti saluti. ANPAL

--------------

Non rispondere a questo messaggio. È stato inviato da un indirizzo di posta elettronica automatico. Non è possibile quindi rispondere ad alcun messaggio inviato da questo indirizzo

### Il testo della mail per il CPI è il seguente:

#### [Oggetto mail:]

AdRdC: Assegno di Ricollocazione (AdR) Reddito di Cittadinanza (RdC) Comunicazione di scelta del soggetto erogatore da parte del/della sig/sig.ra nome cognome

[testo mail:] Gentile Operatore,

La informiamo che il/la sig/sig.ra nome cognome CF in data gg/mm/aaaa ha completato la procedura per l'avvio dell'Assegno di Ricollocazione previsto dal'art.9, L.26/2019 e ha chiesto di fruire dei servizi presso «nome soggetto erogatore - sede operativa».

Distinti saluti.

ANPAL

--------------

Non rispondere a questo messaggio. È stato inviato da un indirizzo di posta elettronica automatico. Non è possibile quindi rispondere ad alcun messaggio inviato da questo indirizzo